## **How to add your site to Google Webmaster Tools**

- 1) First you'll need to create an account, to do so go to: http://www.google.com/webmasters/start/
- 2) Once you have an account setup, log in and go to your Webmaster dashboard. Here you can add your site to your account (see figure 1). If you are unsure of your site name, see section 2.4 in the Agent Website Administration tool to find your site name.

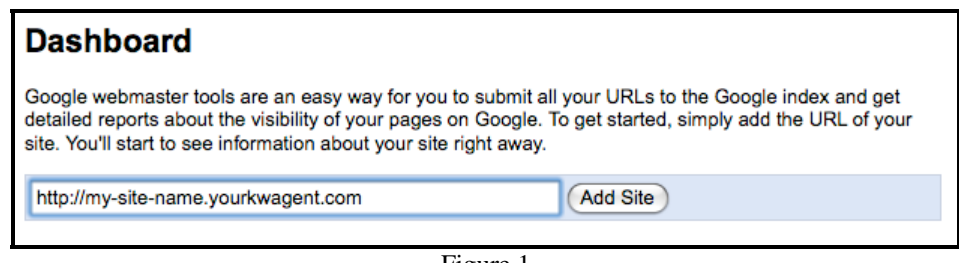

- Figure 1
- 3) After you have successfully added your site, return to the Webmaster dashboard and you should see your site name and "verify" link. Click the "**verify**" link next to your site name (see figure 2).

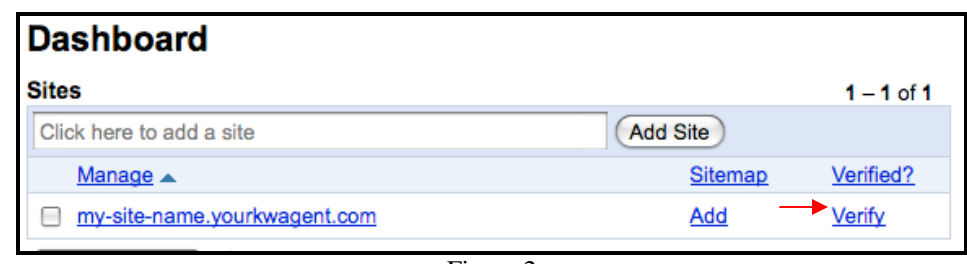

Figure 2

- 4) After clicking on the verify link, you will be prompted to choose your verification method. Please choose the "**Add meta tag**" method (see figure 3).
- 5) Once you have chosen this method, a box will appear with your Webmaster Account Id embedded inside of a meta tag. Copy the "**content**" attribute value, skipping the quotes, and paste it into section 2.4 of the Agent Website Administration tool.

For example, in Figure 3 you would just need copy **8NNvxSVcn/VvhhHK0K4i05GPhgZWpQc+blU0gVhBbWo=** into your Agent Website Administration site.

6) After copying and saving your Webmaster Account Id into the Agent Website Administration Tool, go back to the Verify a Site screen and click the "**verify"** button (see figure 3).

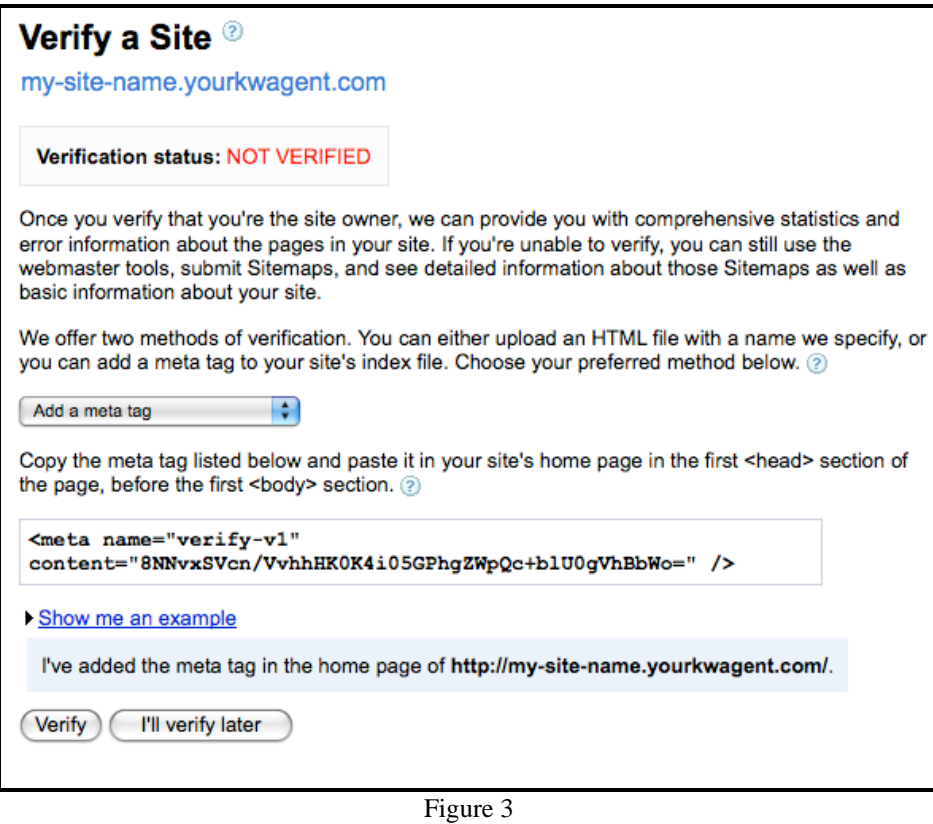

7) Now that you have successfully verified your site, you now need to add a sitemap. To do this go back to your Webmaster dashboard and click on the "**add**" sitemap link next to your site name (see figure 4).

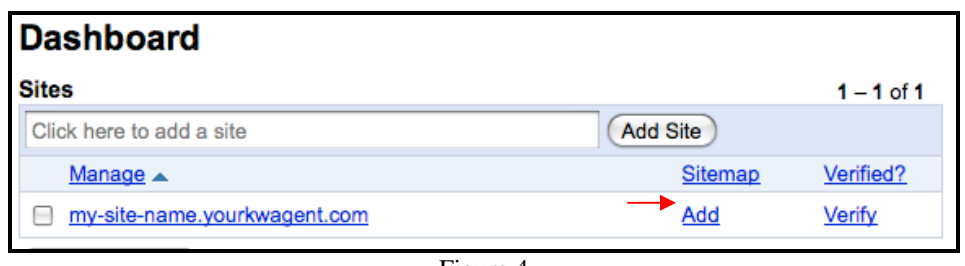

- Figure 4
- 8) On the Add Sitemap screen, you will need to choose the "**Add General Web Sitemap**" option from the drop down menu.
- 9) At this point, you will be prompted to give the sitemap url. To do this, you just need to type "**sitemap.xml**" into the box and then click the "**Add General Web Sitemap**" button at the bottom of the page (see figure 5).

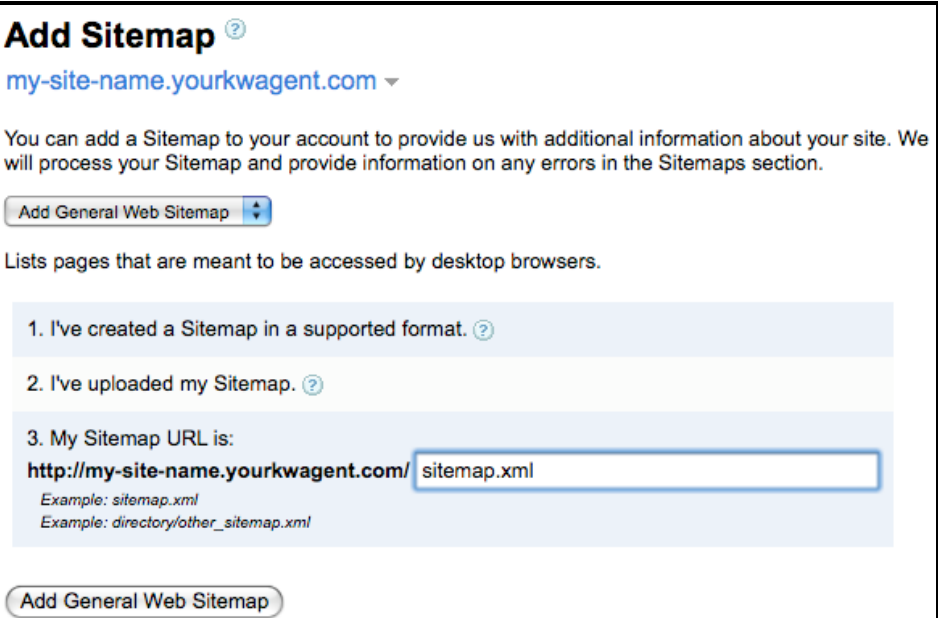

Figure 5